To access the operating budget web‐based application, log onto MyCCP and click on the Employee tab. Under the Budget section titled "Budget Submission Web Forms" click on "Operating Budget" At this point you will see the Operating Budget Maintenance form.

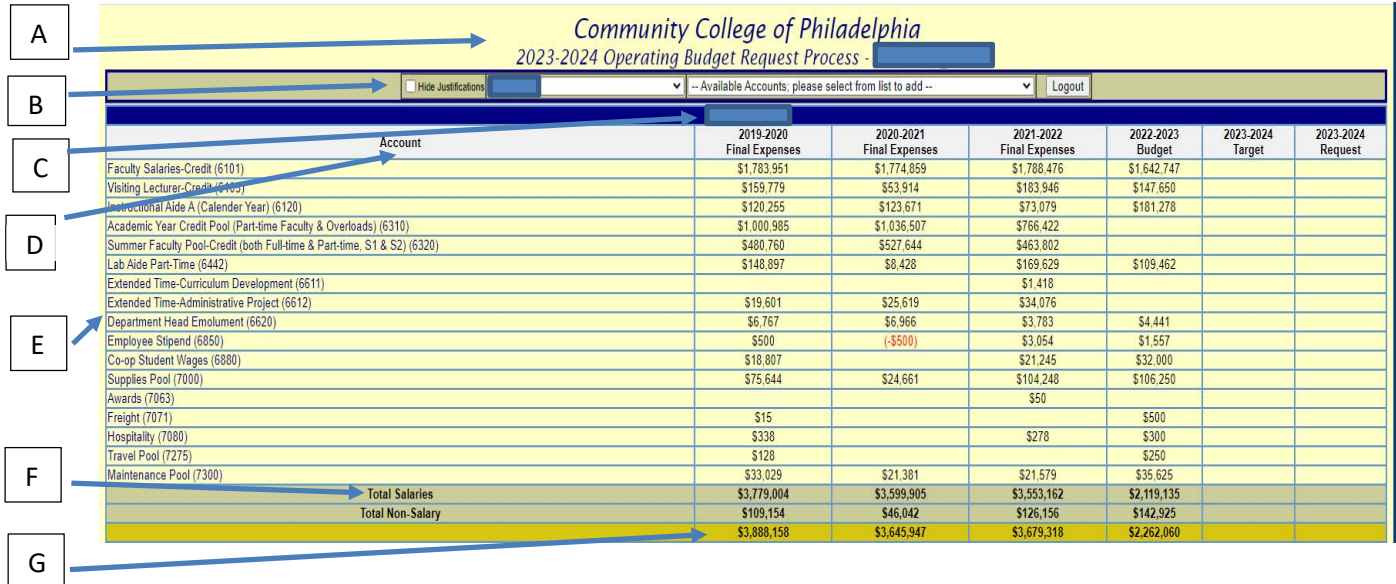

- **A.** Title line informs the user of the fiscal year in which they are making an operating budget request.
- **B.** Select Function line.
	- The first box indicates whether the user wants the justifications displayed. It acts as a toggle switch; when selected, the justifications are hidden.
	- Next, is a drop down Organization (department) list. This is where the user selects the organization (department) to work with. A screen refresh is

generated when this selection is changed.

• The next drop down list is populated with the Account Codes if a user needs to add account codes not shown in form. Selecting an entry from this list will

present the user with a panel where they can create a budget request for that Account Code.

- **C.** Displays the Organization title
- **D.** Column Header line describes the information in the detail area of the corresponding columns.
- **E.** Budget Detail Information.
	- Account Code Account Code Description with 4-digit code. This field also serves as a link for modifying or creating a budget request. When this field is clicked the user can add, modify or delete a budget request. This will modify the contents displayed in the Request and Justification fields.
	- The next three columns display final expenses of the past three fiscal years.
	- The Budget column displays the Original Approved Budget.
	- The Target column displays the Target for the next budget year.
	- The Request column displays the amount requested for the next budget year.
- **F.** Total Salaries. This line displays the total of Salary items as indicated by the row heading.
- **G.** Grand totals. This line displays the column totals for the selected Organization.

## Instructions for Entering Budget Requests

If the user has access to multiple organizations, an organization can be selected from the drop down list on the select function line. When this selection is changed the new budget information is displayed.

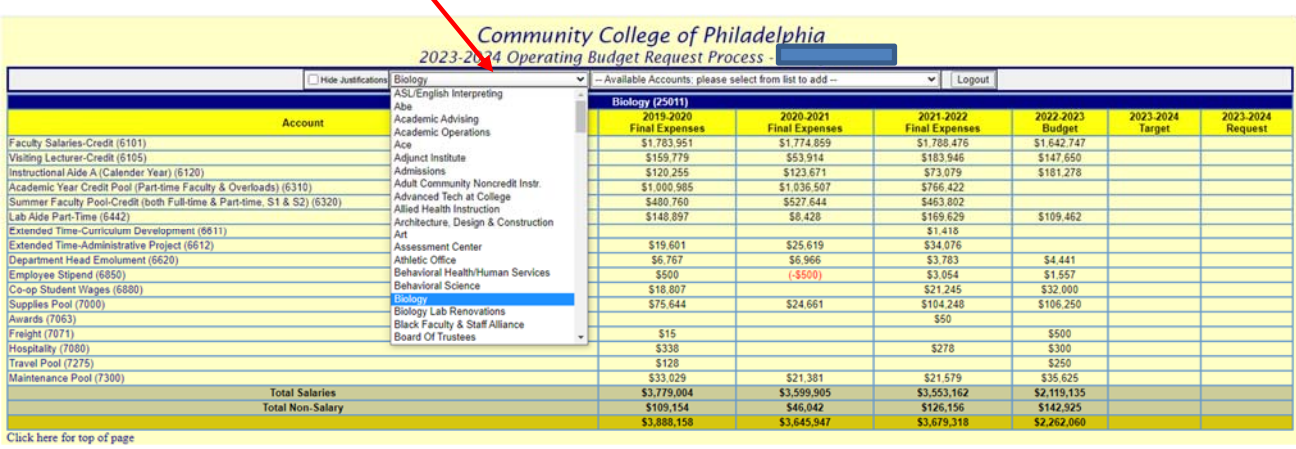

3

# **Entering a Request or Changing a Request to an Existing Object Code**

The user clicks the account code for which they wish to enter a request or modify a request or justification (e.g. Maintenance Pool *(7300)*). The user is then presented with the Budget Request dialog window.

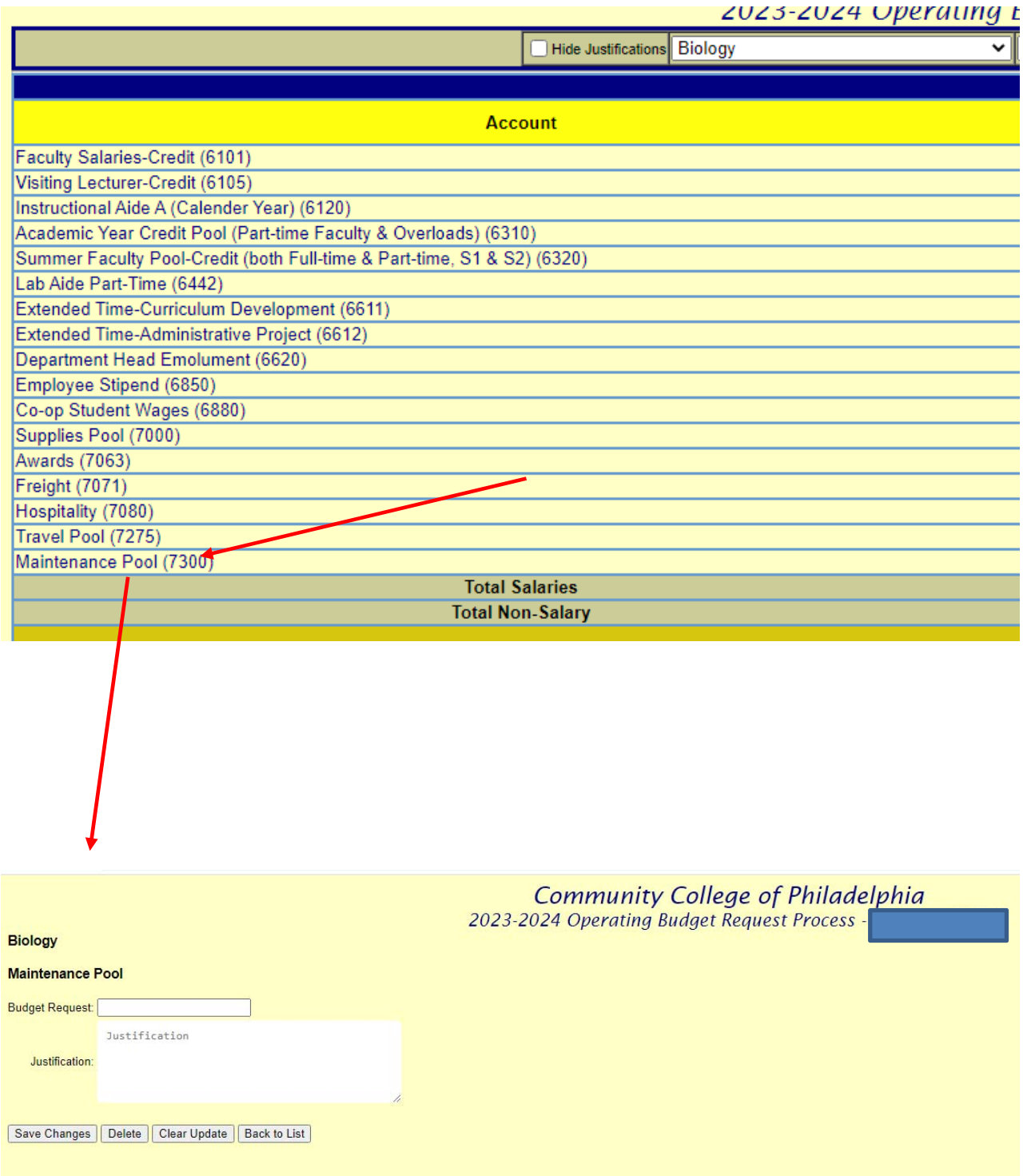

Enter the **Budget Request** amount (whole dollars only, no decimals, no dollar signs) and enter the

**Justification**. If the Justification details are in excel files, please upload the file to the one drive-2023-24 Budget folder with org code as the file name. Get access to the one drive, please send an e-mail to the budget office – budgetoffice@ccp.edu

 Click the *Save Change* to save your request. The Budget Maintenance Screen is then displayed with your new or modified request. The *Delete* button is used to delete the request. Use the Clear Update button to clear the Budget Request dialog window. Use the Back to List button to return to the complete listing of your budget.

To add an account code that doesn't currently exist for your Organization, choose it from the drop down box on the select function line. You will then be presented with a list of account codes in numerical order as shown below.

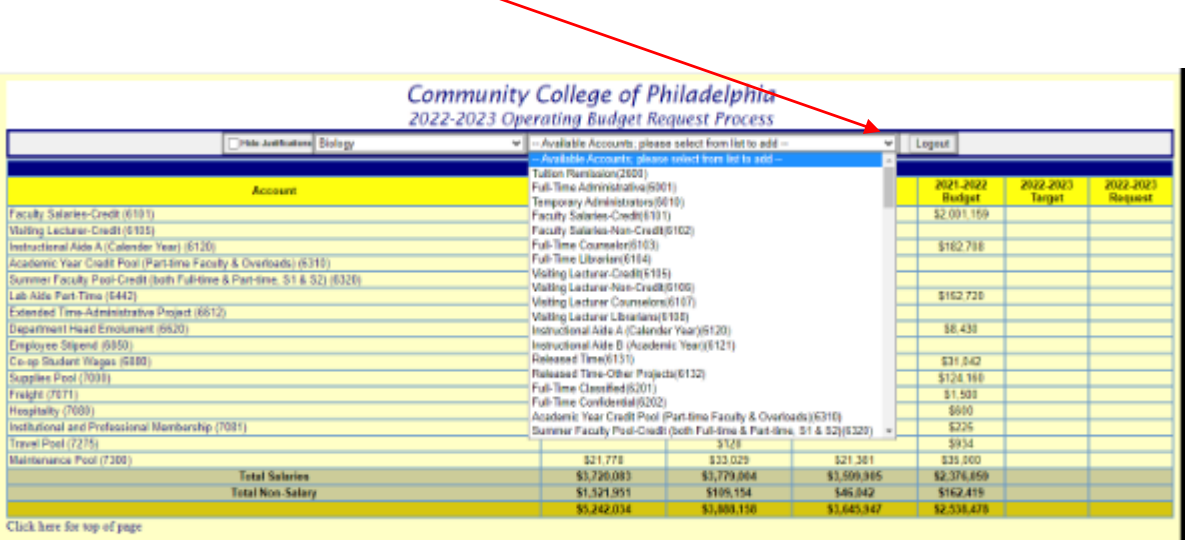

6